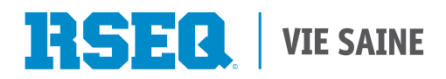

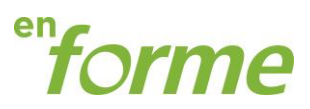

# **Aide-mémoire programme En Forme / Système S1**

#### **1. Ajouter un enseignant**

- Il faut dans un premier temps rechercher l'institution scolaire pour laquelle vous voulez créer le nouvel utilisateur.

- Une fois l'institution trouvée et affichée dans le système, l'utilisateur fait un appel à l'action «Ajouter un enseignant».

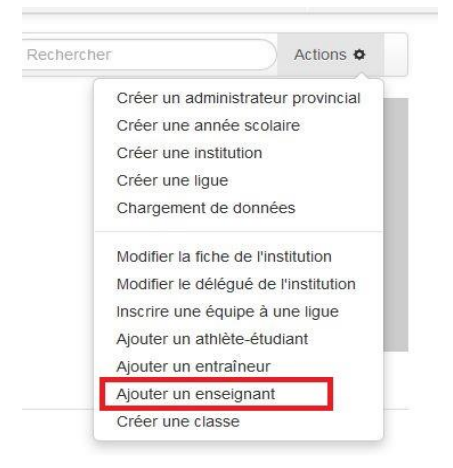

-La fenêtre de création d'un enseignant est alors affichée.

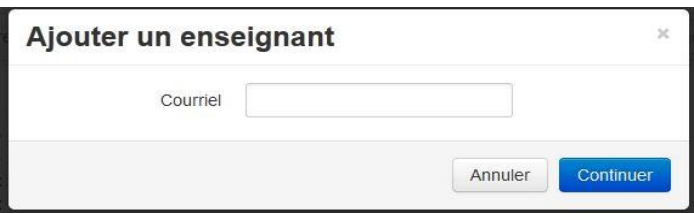

-Il suffit alors d'inscrire l'adresse courriel de l'enseignant. Il peut s'agir de l'adresse courriel propre à son travail dans la commission scolaire, ou de son adresse courriel personnelle, au choix.

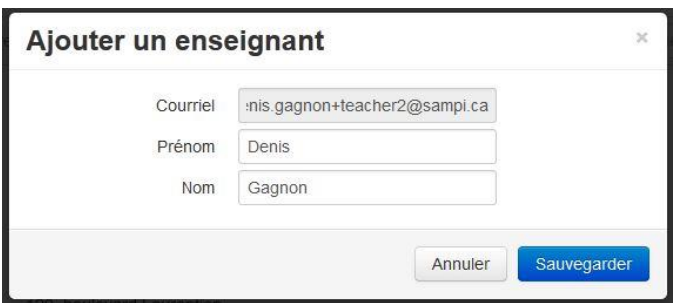

\*\*\*Si un enseignant travaille dans plusieurs écoles, il faut l'ajouter dans l'ensemble de ses institutions. En se connectant, l'éducateur physique aura alors accès à ses écoles.

\*\*\* Si l'enseignant a changé d'école, il est souhaitable d'aller effacer son nom dans son ancienne institution. Dans la page d'accueil d'une institution, il faut sélectionner listes des enseignants, puis cliquer sur retirer de l'institution vis-à-vis l'enseignant à enlever.

## **Voici un exemple d'un courriel transmis à un nouvel utilisateur :**

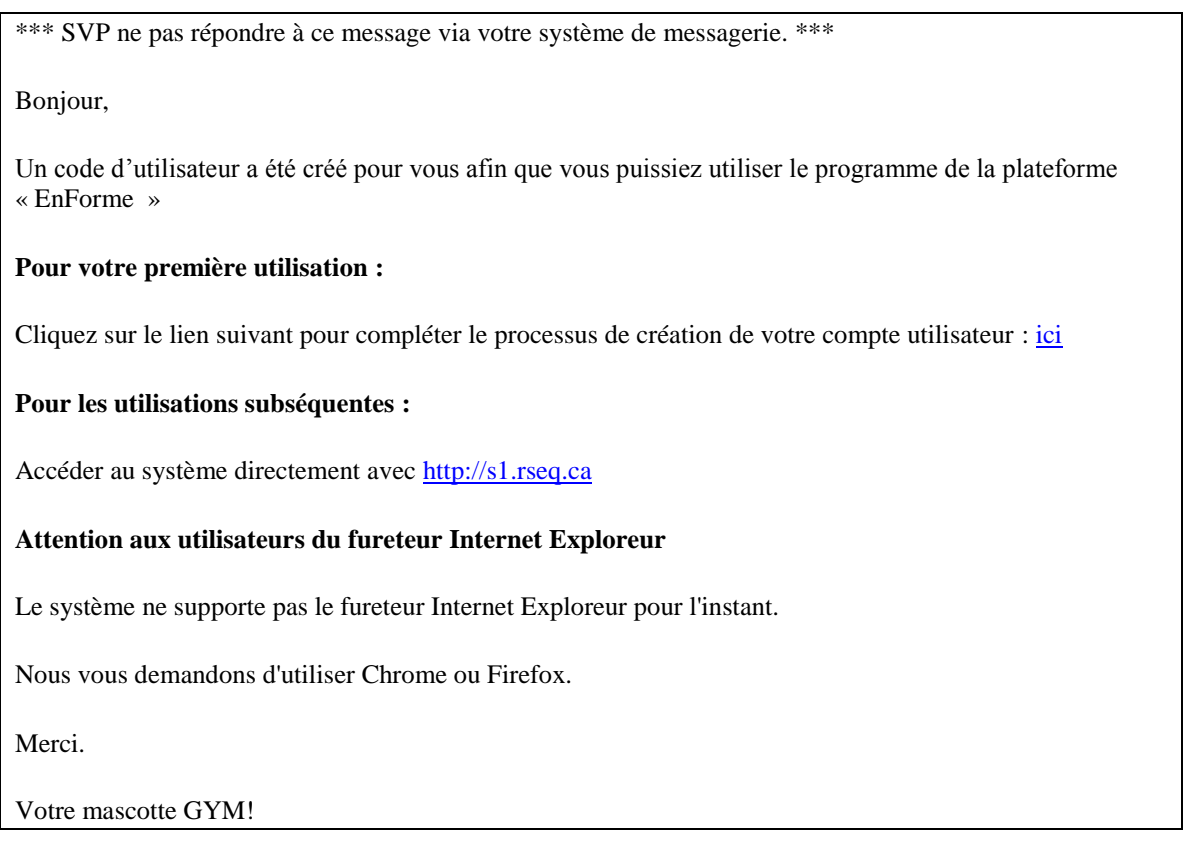

#### **2. Un utilisateur ne reçoit pas le courriel pour déterminer son mot de passe**

Il se peut que le courriel provenant de [gym@rseq.ca](mailto:gym@rseq.ca) soit bloqué dans une commission scolaire en fonction du niveau de sécurité courriel. La première étape à effectuer est de vérifier si le message ne se retrouve pas dans les courriels indésirables.

Une nouvelle option vous permet désormais de faire parvenir vous-même un lien pour que l'éducateur puisse choisir ou modifier son mot de passe.

- Il vous suffit de sélectionner liste des utilisateurs via le menu Action.

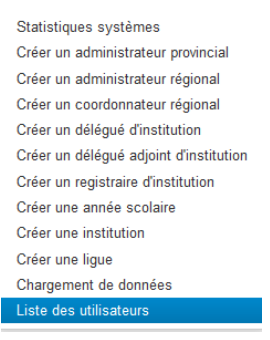

- La liste des utilisateurs du système S1 apparaîtra. Sélectionner le compte de l'éducateur dans lequel vous souhaitez réinitialiser le mot de passe
- Cliquer par la suite sur réinitialiser le mot de passe

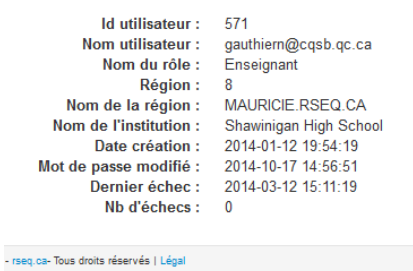

Statistiques systèmes Créer un administrateur provincial Créer un administrateur régional Créer un coordonnateur régional Créer un délégué d'institution Créer un délégué adjoint d'institution Créer un registraire d'institution Créer une année scolaire Créer une institution Créer une lique Chargement de données Liste des utilisateurs Effacer cet utilisateur

Changer de rôle Réinitialiser le mot de passe - La dernière étape consiste à copier le lien qui apparaît et à le faire parvenir vous-même à l'utilisateur

Réinitialiser le mot de passe de l'utilisateur

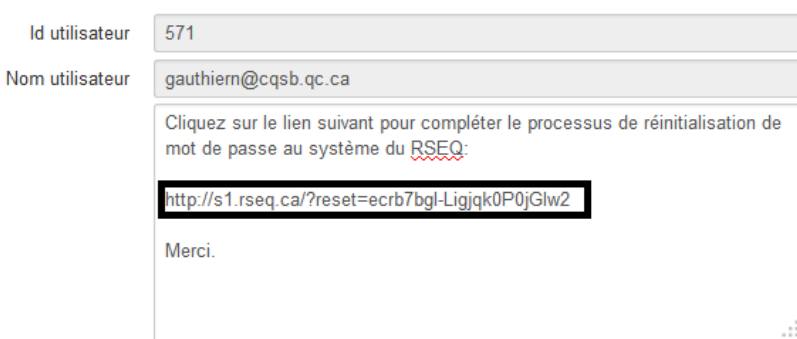

#### **3. Un utilisateur est incapable de se connecter**

Le système S1 ne fonctionne pas avec les versions 8 ou antérieures du fureteur Microsoft Internet Explorer. Nous suggérons d'utiliser une version plus récente, ou encore mieux, le fureteur Chrome de Google ou Firefox. C'est le cas pour plusieurs systèmes développés.

#### **4. Engin recherche**

-

La barre de recherche (situé en haut à droite dans le système), permet de rechercher une institution en effectuant une recherche par code d'institution. Il est aussi possible de rechercher un élève.

### **5. Institution introuvable**

Il se peut qu'une institution ne figure pas dans la liste du système de votre région. Dans 95% des cas, cette problématique survient pour une école qui possède plusieurs immeubles

Exemple : École des Rayons de Soleil souhaite avoir accès à la plateforme. L'institution qui sera présente dans le système sera école Chanoine-Côté. Il est donc préférable dans ce cas, d'ajouter individuellement les pavillons dans le système.

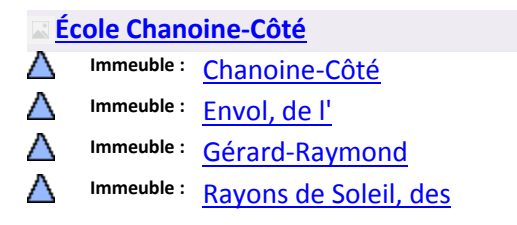

En faisant une recherche sur le site du MELS, il est possible d'obtenir l'adresse et les renseignements des institutions :

[https://prod.mels.gouv.qc.ca/gdunojrecherche/rechercheOrganisme.do?methode=acceder&typ](https://prod.mels.gouv.qc.ca/gdunojrecherche/rechercheOrganisme.do?methode=acceder&typeRecherche=nom) [eRecherche=nom](https://prod.mels.gouv.qc.ca/gdunojrecherche/rechercheOrganisme.do?methode=acceder&typeRecherche=nom)

\*\*\* Vous pouvez également me transférer cette situation et je vais ajouter les institutions demandées

### **6. Fichier Excel**

Le fichier Excel à remplir pour importer les élèves comporte trois sections :

Instructions, Élèves et Sélections. Il faut s'assurer de bien remplir les onglets Élèves et Sélections